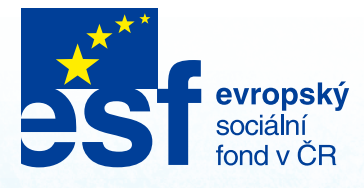

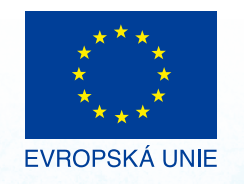

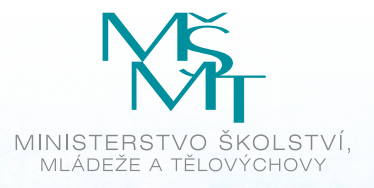

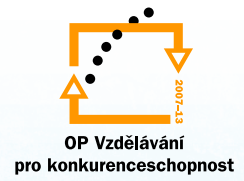

INVESTICE DO ROZVOJE VZDĚLÁVÁNÍ

## Jan Beseda

# **Moodle 2.8.**

Metodická příručka

Mgr. et Mgr. Jan Beseda

Moodle 2.8. Základní metodická příručka pro uživatele

Vydalo Centrum pro studium vysokého školství, v.v.i., Praha, 2015

Návrh obálky Radka Šebková

Publikace vznikla jako výsledek projektu Věda pro život, život pro vědu (VĚŽ). Projekt byl řešen v rámci operačního programu Vzdělávání pro konkurenceschopnost, prioritní osa Terciární vzdělávání, výzkum a vývoj, v období březen 2014 až červen 2015. Číslo projektu: CZ.1.07/2.3.00/45.00 29

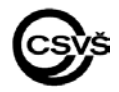

ISBN 978-80-86302-79-9

### **Moodle 2.8. Základní metodická příručka pro uživatele**

Tato příručka má sloužit jako pomůcka usnadňující učitelům práci s LMS Moodle verze 2.8.

**Navigace** – pokud se ztratíte, jděte na titulní stránku

Bloky v Moodle jsou postranní panely (vlevo nebo vpravo), které zobrazují určité informace (upozornění na příchozí zprávy, kalendář s termíny) nebo poskytují uživateli určitou funkčnost (odkazy navigace a nastavení, vyhledávání ve fórech).

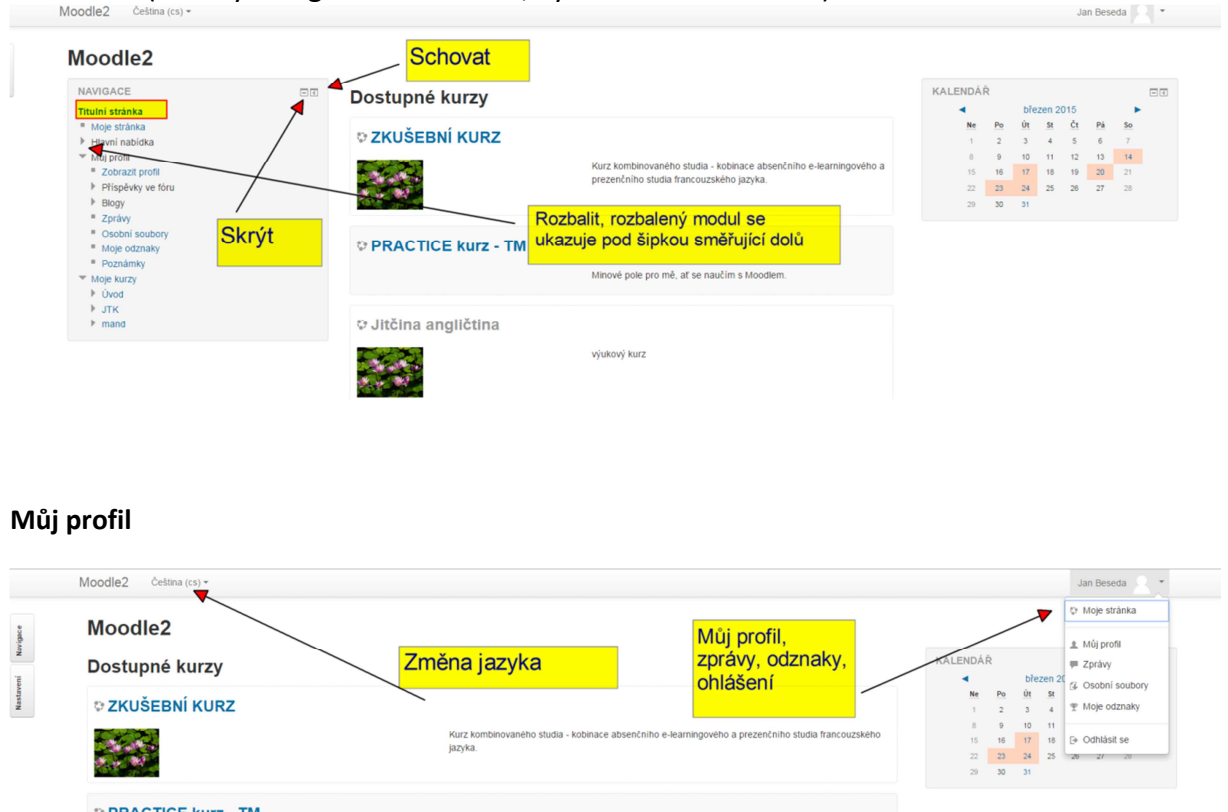

### O Jitčina angličtina

#### **Odznaky**

Digitální odznak je soubor, který vizuálně atraktivní formou obrázku prezentuje dosažení úspěchu - prokázání dovednosti, dosažení milníku nebo naplnění určité role. Odznak je ale navíc důkazem takového úspěchu, protože v sobě – v zakódované podobě – obsahuje také kritéria pro jeho udělení a vypráví tak příběh o tom, kdo potvrzení vydal a co hodnotil.

Minové pole pro mě, at se naučím s Moodlem

Repozitáře odznaků:

https://backpack.openbadges.org/backpack/login#

www.veriod.cz – zatím nepropojeno s Moodlem

#### **Kurzy**

V případě, že uživatel může **vytvořit** kurz přímo, pak má v bloku *Nastavení*, v sekci *Správa stránek* – *Kurzy* k dispozici položku (odkaz) *Přidat/upravovat kurzy*. Po kliknutí na ni se

zobrazí kategorizovaný přehled kurzů dostupných přihlášenému uživateli, s možností úpravy těch, které vytvořil či spravuje. Pod tímto přehledem se nachází tlačítko *Přidat nový kurz*. Kliknutím na něj se zobrazí stránka s formulářem pro vytvoření nového kurzu, kde je třeba vyplnit následující vlastnosti:

#### **Obecná nastavení**

*Celý název* – kompletní název kurzu. Zobrazuje se např. v přehledu všech kurzů na titulní straně nebo v titulku stránky kurzu.

*Krátký název kurzu* – zkratka kurzu (předmětu). Zobrazuje se např. v navigačním bloku.

*Kategorie kurzu* – určuje zařazení kurzu do příslušné kategorie pro podrobnější hierarchické členění kurzů.

*Viditelný* – určuje, zda bude kurz vidět v přehledu kurzů a bude tak dostupný pro studenty. Je-li skryt, pak jej vidí pouze učitel vedoucí tento kurz a správce stránek.

*Datum začátku kurzu* – je důležité při týdenním uspořádání témat kurzu, kdy jsou od tohoto data počítány jednotlivé týdny.

*Identifikátor (ID) kurzu* – vlastní identifikátor kurzu, používá se při propojení s externími systémy.

#### **Popis**

*Shrnutí kurzu* – stručný popis kurzu. Mohou si jej zobrazit i do kurzu nezapsaní uživatelé, je totiž dostupný v přehledu kurzů na titulní straně. Při textovém vyhledání kurzu se pak prohledává i tento text.

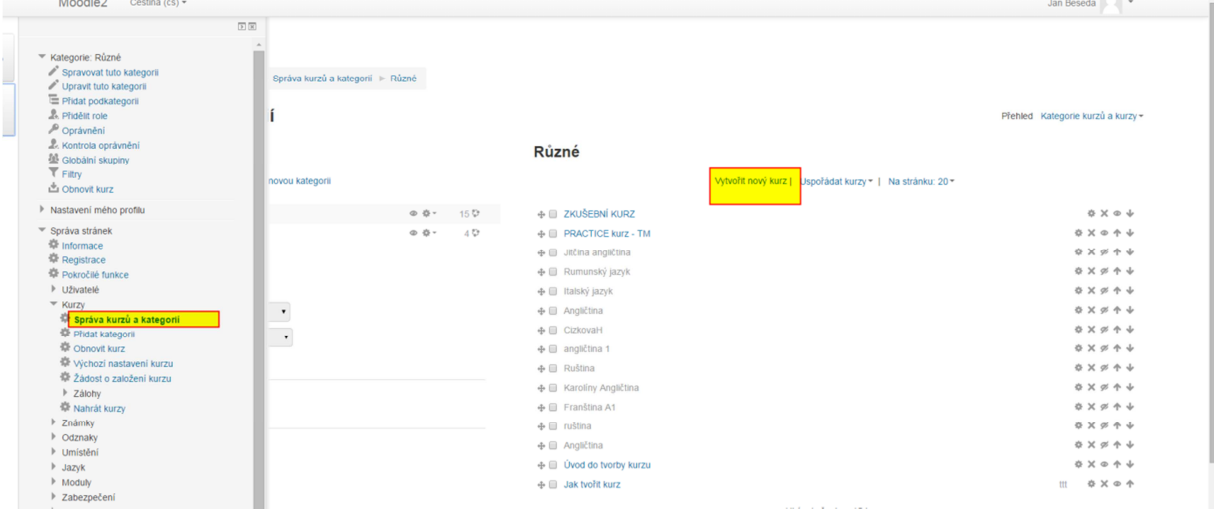

#### *Navigace a editování kurzu*

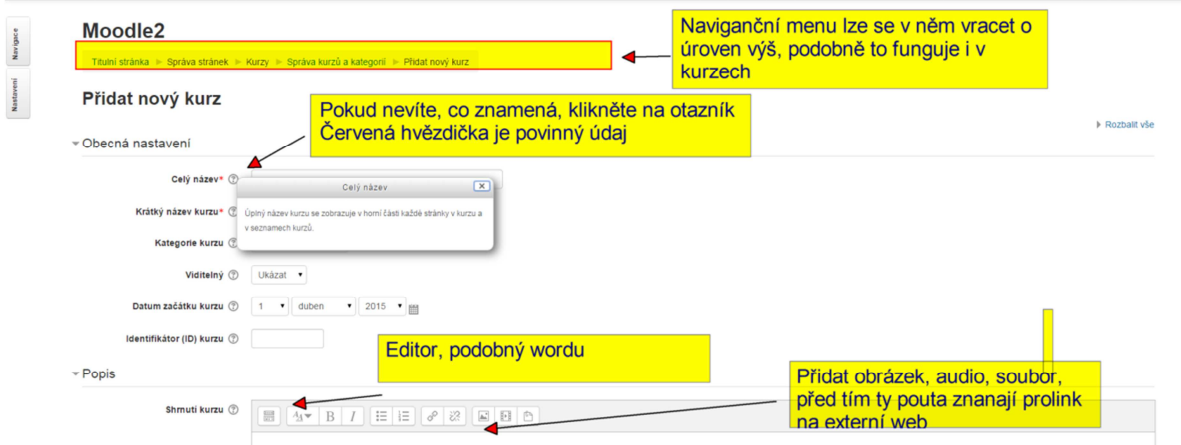

#### **Vzhled**

*Vynutit jazyk* – je-li v Moodle nainstalováno více jazykových lokalizací (obvykle angličtina a čeština), pak zde lze jednu z nich zvolit a po vstupu do kurzu se studentům přepne celé prostředí do zvolené jazykové mutace. To může být vhodné např. u jazykových kurzů pro "dokreslení atmosféry", v ostatních případech je lepší ponechat volbu jazyka na uživateli. *Kolik novinek ukazovat* – určuje počet novinek, které se budou zobrazovat v bloku. *Poslední novinky* - novinky jsou učitelem vložené příspěvky do stejnojmenného fóra, které je automaticky založeno v nových kurzech s týdenním a tematickým uspořádáním. *Ukázat známky* – určuje, zda studenti budou mít přístup k přehledu svých známek získaných za různé činnosti v kurzu či nikoli.

#### **Režim úprav**

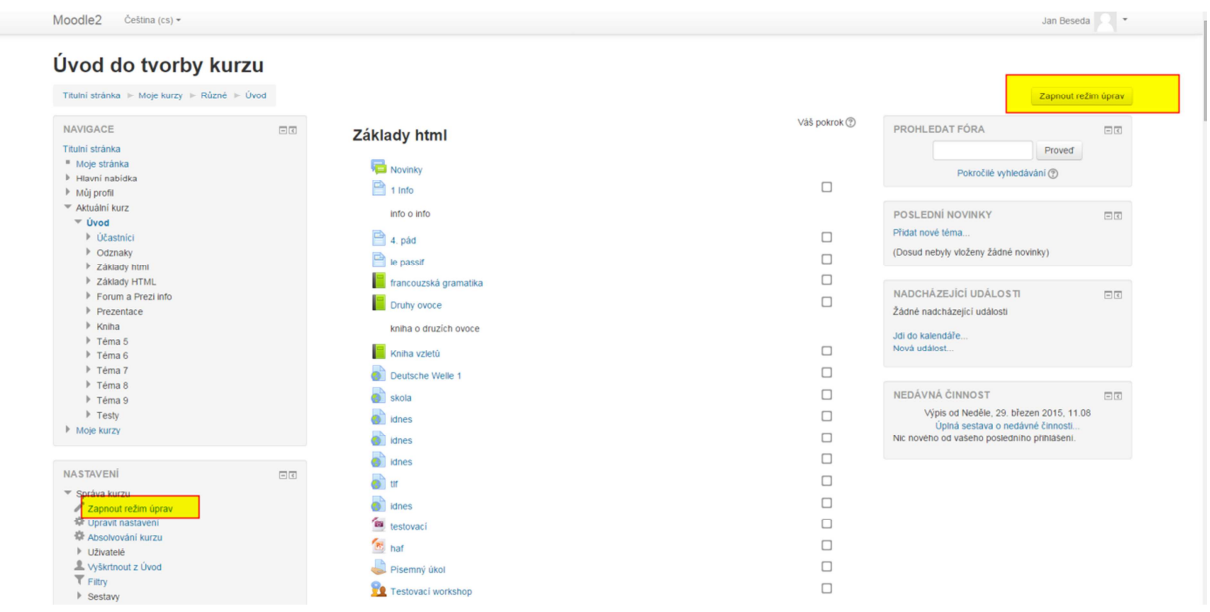

#### **Mohu tvořit kurz bez připojení k internetu?**

Výukové materiály můžete vytvořit off-line a později je do Moodlu nahrát. Takto lze vytvářet např. texty, prezentace, animace, a **testové úlohy**.

#### **Je možné využít část kurzu v jiných kurzech?**

Ano, Modle nabízí pokročilé možnosti pro export a import částí kurzu. Můžete si např. vytvořit výukový modul, který naimportujete do jiného kurzu.

**Studijní materiály** jsou moduly mající pouze statický obsah. Studenti si je tedy mohou prohlédnout, stáhnout či vytisknout, ale nic víc. Oproti tomu **činnosti** umožňují studentům interakci. Mohou tedy s jejich obsahem pracovat, měnit jej, přispívat do něho, nebo ho dokonce tvořit.

Základní možnosti nastavení jsou následující:

**Upravit název** – změna názvu činnosti bez nutnosti nového načtení stránky či otevírání podrobného nastavení činnosti.

**Posunout doprava** – odsadí činnost od levého okraje o jednu úroveň. Lze tak např. pod jeden nadpis přidat více činností a naznačit tak, že všechny spadají pod něj.

**Posunout doleva** – vrátí odsazení činnosti o jednu úroveň.

**Přesunout** – umožňuje pomocí *drag&drop* funkce přesunout činnost na jiné místo v tématu, případně i do zcela jiného tématu.

**Aktualizovat** – změna nastavení činnosti. Jde o stejný formulář, jako se vyplňuje při jejím vytváření.

**Duplikovat** – vytvoří identickou kopii činnosti, díky čemuž stačí již pouze změnit jen to, co má být rozdílné, bez nutnosti definovat veškeré její vlastnosti znovu. Duplikace nepřenáší případná data studentů.

**Odstranit** – po potvrzení, že to tak skutečně chcete, vymaže činnost z kurzu.

**Skrýt** – skryje činnost před studenty (učitel ji uvidí i nadále).

**Ukázat** – znovu zobrazí skrytou činnost pro všechny uživatele.

**Přidělit role** – umožňuje pro danou činnost přidělit jednotlivým uživatelům jinou roli, než mají v kurzu. Zvolení studenti tak např. mohou být učiteli pro některý z úkolů, či moderátory diskusního fóra apod.

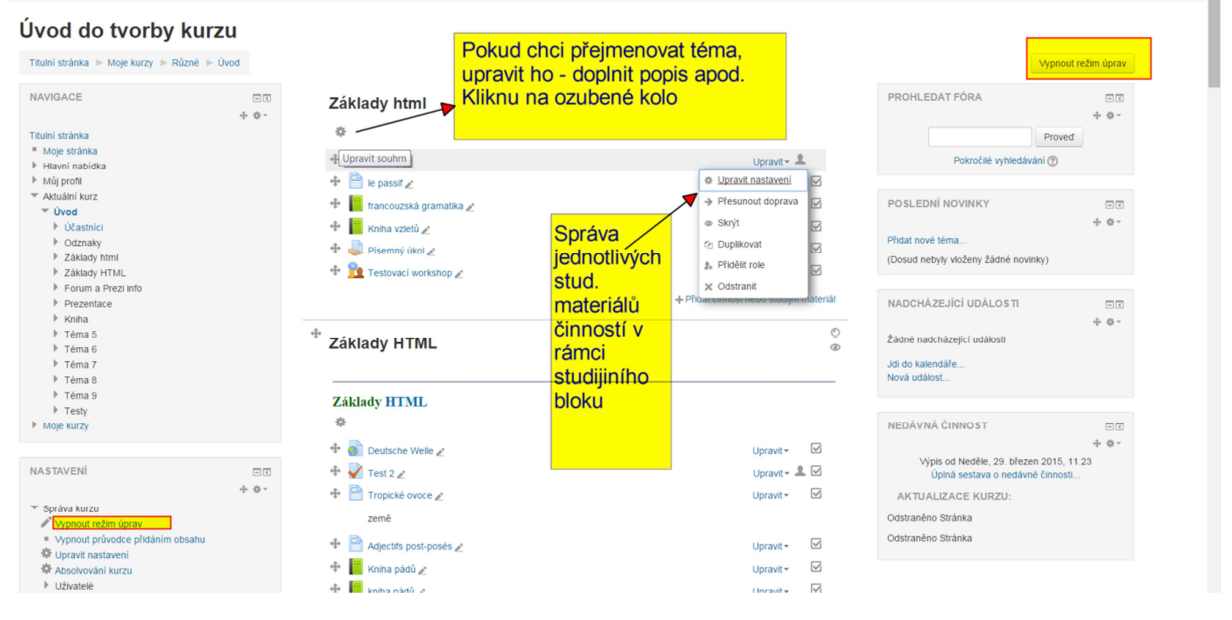

#### **Jak se přidá činnost/stud. materiál?**

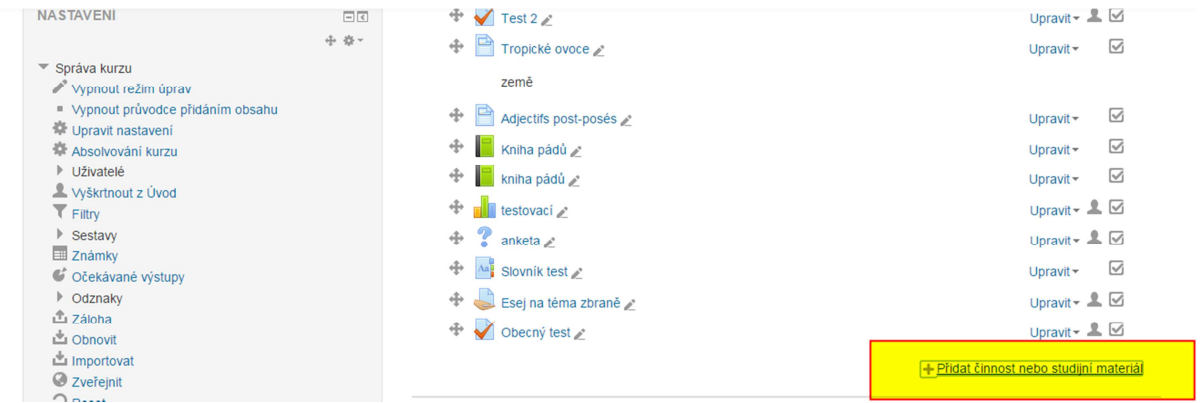

#### **Typy studijních materiálů**

**Popisek** je základní a nejjednodušší činností typu studijní materiál. Jeho jedinou specifickou vlastností je text. Ten se zapíše do editoru pro neomezeně dlouhý, víceřádkový, formátovaný text.

Modul **Stránka** je v podstatě delší popisek, z něhož se ale v tématu kurzu zobrazuje pouze název jako odkaz a samotný obsah stránky se zobrazí až po kliknutí na něj na samostatné stránce.

Stránka je vhodná pro **delší** formátované texty, větší obrázky nebo i videa, audia a flashové animace či aplikace, které také mohou být prostřednictvím editoru do obsahu stránky vsazeny. Tyto informace by základní přehled témat zbytečně rozšířily, znepřehlednily a zpomalily jeho načítání.

**Kniha**. Nestačí-li jedna stránka nebo by byla příliš dlouhá, je možné použít knihu. Tento studijní materiál je v podstatě pouze více stránek strukturovaných do kapitol. V knize se tak navíc mezi bloky zobrazí *Obsah* ve formě seznamu jednotlivých kapitol. Kliknutím na kteroukoli z nich pak lze mezi nimi přepínat a zobrazit tak zvolenou kapitolu. **Knihu lze na rozdíl od stránky vytisknout.**

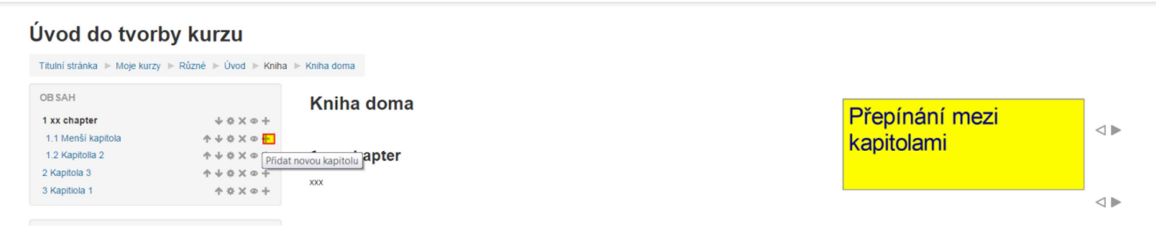

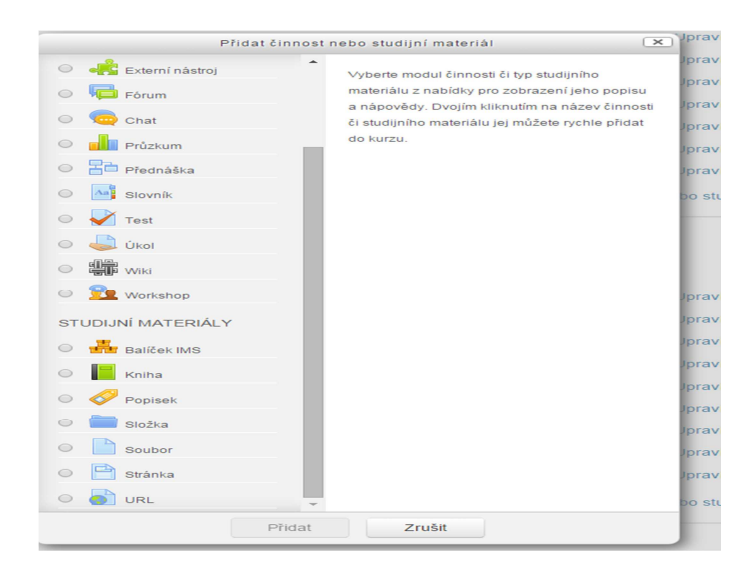

Studijní materiál typu **Soubor** již není určen pro zdroje přímo zobrazitelné v rámci prohlížeče, ale pro soubory, jež webovými stránkami ani jejich podobsahem nejsou. Takovými soubory může být například dokument PDF, prezentace (PPSX), dokument Wordu (DOCX), aplikace (EXE) nebo i archiv (ZIP, RAR, 7ZIP, ...) obsahující více zabalených souborů.

Pokud dojde k nahrání více souborů, je třeba určit, který z nich bude tzv. **hlavní soubor**, tj. tím, který studenti budou mít možnost stáhnout či zobrazit, pokud na tento studijní materiál kliknou.

Toto lze nastavit ve vlastnostech souboru tlačítkem *Nastavit hlavní soubor*, které je dostupné pouze v tomto typu studijního materiálu. Nenastaví-li se žádný soubor jako hlavní, pak bude takto automaticky označen první z nich. Hlavní soubor lze rychle identifikovat také tak, že jeho název je uveden tučným písmem. Ostatní soubory pak budou **pro studenty nedostupné.**

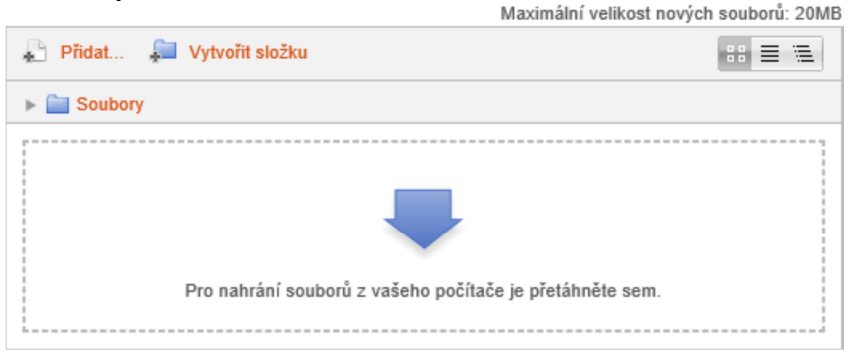

**Složka** umožňuje nahrát vice souborů. V případě, že je zapotřebí studentům zpřístupnit více souborů a není z nějakého důvodu vhodné je balit do jednoho archívu, použijte složku.

**URL –** je odkaz na webovou stránku; doporučuji použité nastavení vsadit do stránky, pak se webová stránka zobrazuje přímo v Moodlu.

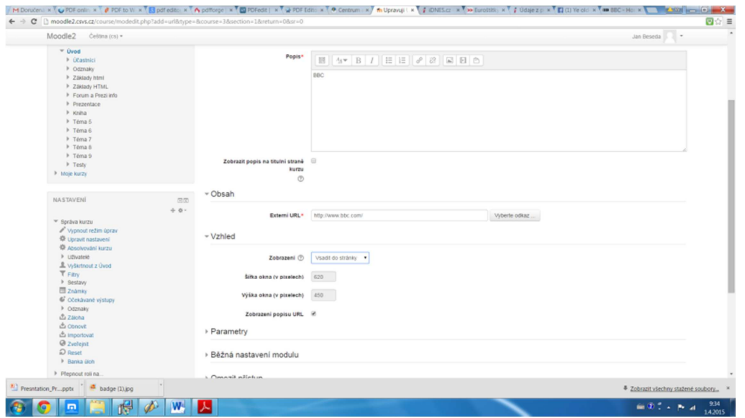

#### **Typy činnosti**

#### **Úkol**

#### **Dostupnost**

*Povolit odevzdávání úkolů od* – datum a čas, od kdy bude úkol studentům dostupný pro odevzdávání. Pokud není volba aktivována, bude úkol dostupný okamžitě po jeho uložení (popř. zviditelnění pro studenty).

*Termín odevzdání* – datum a čas, do kdy má být úkol odevzdán. Je-li povoleno i odevzdávání po termínu, pak bude u každého takového úkolu červeně zobrazeno o kolik dní, hodin a minut se odevzdání úkolu zpozdilo.

*Datum ukončení* – datum a čas, po kterém již vůbec nebude možné úkoly odevzdávat.

*Povolit zobrazení popisu* – může být popis, neboli zadání úkolu, zobrazeno studentům již před datem, od kterého mohou úkoly odevzdávat, či nikoli? Díky této volbě mohou na úkolu začít pracovat již před termínem, nebo naopak bude zaručeno, že se jeho zadání nikdo nedozví dříve.

#### **Typy úkolů**

*Online text* – studenti budou jako úkol odevzdávat text zapsaný do online editoru.

*Soubor odevzdávaných úkolů* – studenti budou jako úkol odevzdávat soubor(y). Tím může být v podstatě cokoli.

*Komentář studenta* – při této volbě studenti mohou k odevzdaným úkolům zanechat krátký komentář ve formě prostého textu. Tento komentář mohou přidat i kdykoli později po odevzdání i hodnocení úkolu. Mohou se tak například učitele dotázat na podrobnosti ohledně svého výsledku. Komentářů k úkolu mohou vložiti více a může je přidávat i učitel (jako odpovědi), díky čemuž může ke každému úkolu každého studenta vzniknout jakási soukromá mini-diskuze.

#### **Typy hodnocení**

*Komentář učitele* – tato volba umožňuje učiteli kromě standardního hodnocení (známkou či body) přidat ještě slovní textový komentář. Může tak například studentovi vysvětlit, kde udělal chybu a jak to mělo být správně.

*Soubory se zpětnou vazbou* – s touto možností bude učitel moci k hodnocení každého úkolu nahrát i soubor. Díky tomu lze například studentem odevzdaný soubor opravit přímo v něm a nahrát jej do Moodle jako součást hodnocení.

#### **Hodnocení**

O odevzdání každého úkolu je učitel buď informován e-mailem (pokud je tato možnost nastavena), popř. si jejich stav může zkontrolovat kdykoli přímo v úkolu. Zde má učitel k dispozici celkový **souhrn**, který mimo jiné ukazuje počet studentů (popř. týmů), jimž byl tento úkol zadán, počet rozpracovaných a odevzdaných úkolů, počet úkolů, které je nutné ohodnotit (jsou odevzdány a nebyly dosud hodnoceny), a zbývající čas do konce termínu.

#### Pod tímto souhrnem se nachází odkaz *Zobrazit/hodnotit všechny odevzdané úkoly*,

který vede na podrobný **přehled** všech studentů, kteří mají úkol odevzdat, odevzdaných úkolů těch, kteří tak již učinili, a výsledků hodnocení těch, kteří již byli ohodnoceni. Tento tabulkový přehled v každém řádku obsahuje identifikační údaje o každém studentovi (foto, jméno a příjmení, e-mail), stav odevzdání jeho úkolu, udělenou známku, datum a čas změny úkolu, datum a čas změny hodnocení, komentář učitele k hodnocení, náhled odevzdaného online textu, odkaz na odevzdaný soubor(y) a výslednou známku (při vícenásobném odevzdání/hodnocení).

V přehledu je k dispozici v každém řádku také ikona s rozbalovací nabídkou, přes kterou se dá úkol studentovi **uzamknout** a zabránit tak jeho dalším změnám.

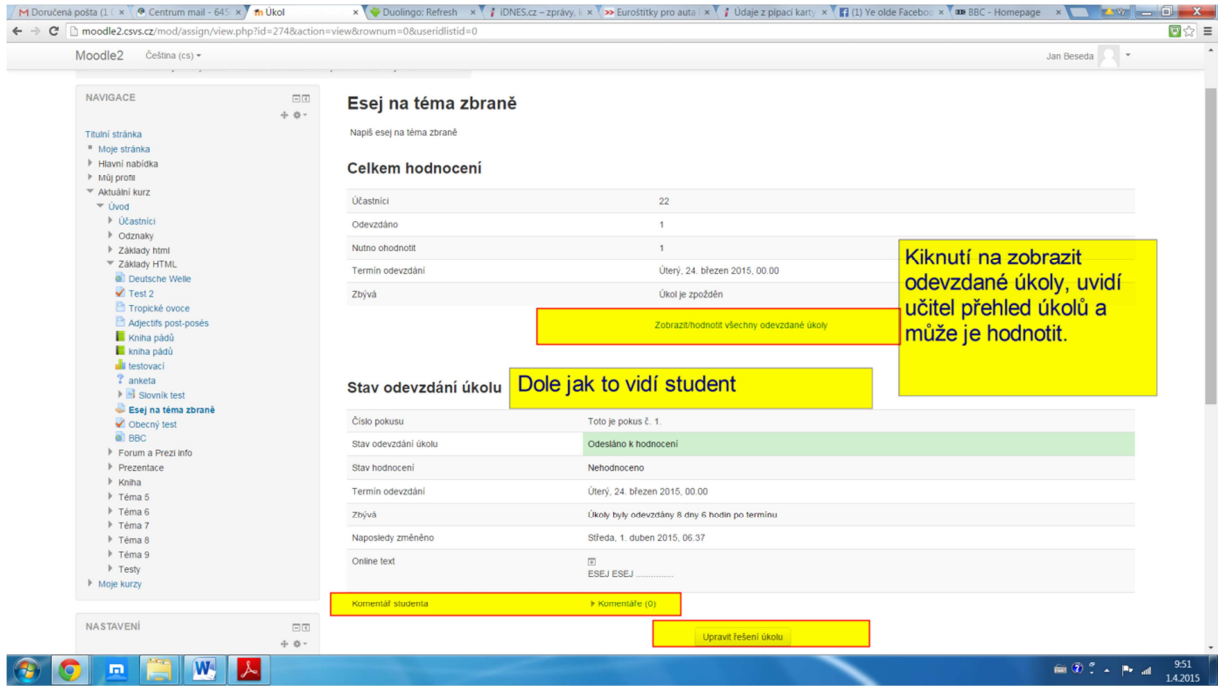

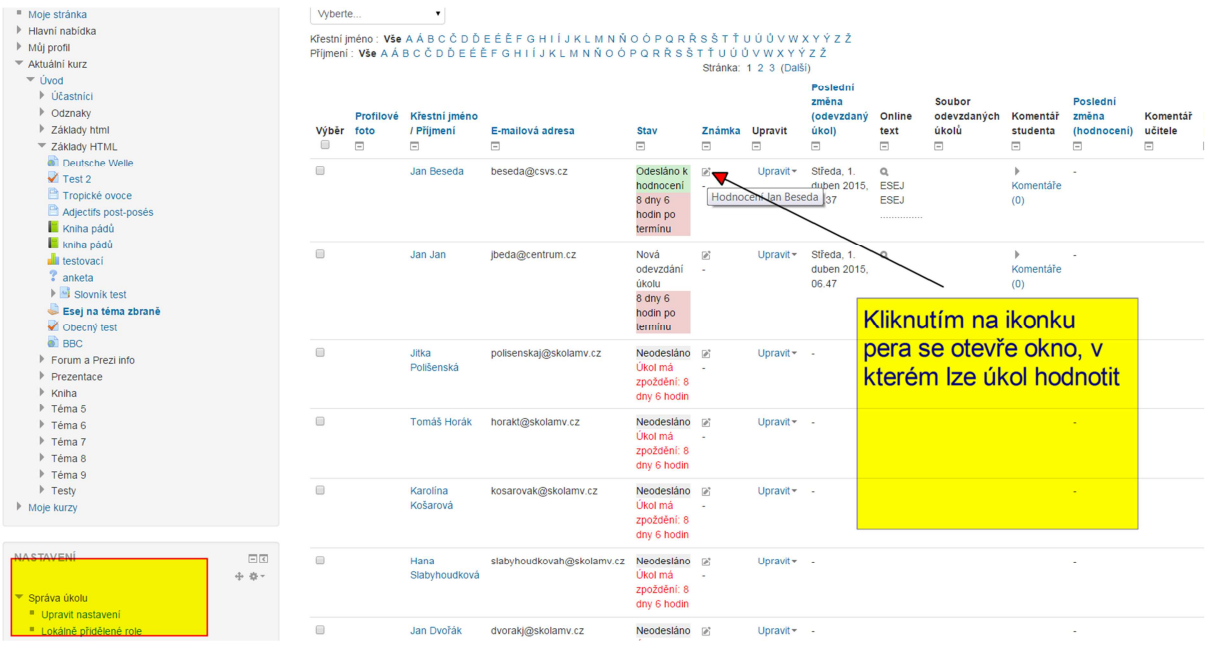

#### **Test**

#### **Časování**

*Zpřístupnit test* – datum a čas, od kterého bude test pro studenty dostupný, tj. budou si jej moci spustit a řešit.

*Uzavřít test* – datum a čas, od kterého se test pro studenty opět znepřístupní, tj. již jej nebudou moci spustit a řešit, ale pouze prohlížet své do té doby získané výsledky (je-li to povoleno).

*Časový limit* – čas vymezený pro studenty na napsání a odeslání jednoho pokusu testu. Hodnota je zadána číslem a jednotkami, které určují význam tohoto čísla. Díky této vlastnosti mají všichni studenti na test přesně stejný čas.

*Když vyprší čas* – určuje, jak se má test zachovat, když vyprší limit na jeho odevzdání. První možnost je, že test se v okamžiku, kdy mu dojde čas, automaticky ukončí a odešle na server JavaScriptem. Druhá varianta nutí studenty hlídat si čas samostatně, protože po jeho vypršení se test na straně serveru uzavře, takže úlohy, jejichž řešení nebylo do té doby uloženo na server, se již nebudou počítat. Poslední možnost přidává dodatečný čas na odeslání (uložení) rozpracovaných úloh testu na server, přičemž zahájení řešení nových úloh již nedovoluje.

*Lhůta pro odevzdání* – pokud je předchozí vlastnost nastavena na variantu *Existuje lhůta, kdy mohou být odeslány otevřené pokusy, ale nelze odpovědět na další úlohy*, pak se zde nastavuje hodnota tohoto dodatečného času.

#### **Známka**

*Kategorie známek* – volba kategorie pro zařazení známek (výsledků) dosažených studenty v testu.

*Povolený počet pokusů* – kolikrát může každý student test spustit. Na výběr jsou hodnoty 1 až 10 nebo *neomezeno*.

*Metoda známkování* – mohou-li studenti test zkoušet více než 1x, pak tato vlastnost určuje metodu výpočtu jejich konečné známky z testu. Ta může být určena *průměrem* ze všech získaných známek, *nejlepším* dosaženým výsledkem, výsledkem *prvního* pokusu nebo naopak výsledkem *posledního* pokusu. Existují případy, kdy každá z těchto variant má své opodstatnění.

**Možnosti prohlídky** – zde lze zaškrtnout, v kterém okamžiku a které informace o vyhodnocení testu a úloh budou studentovi zobrazeny. Časové okamžiky jsou čtyři:

*V průběhu pokusu* – příslušná informace o hodnocení/zpětné vazbě je zobrazena hned po uložení (odeslání) řešení úlohy na server, tedy ještě před dokončením celého testu. Dostupné pouze pro některé druhy chování úloh. (Vhodné například při testech, které mají zároveň studenty učit.)

*Ihned po pokusu o zvládnutí testu* – hodnocení a rozbor testu lze zobrazit do dvou minut po dokončení testu.

*Později, dokud je test zpřístupněn* – hodnocení a rozbor testu lze zobrazit po dvou minutách od dokončení testu a to až do doby, kdy bude test uzavřen, tj. do data a času určeného pro uzavření testu. (Vhodné např. pro hodnocené testy při hodině.)

*Po uzavření testu* – hodnocení a rozbor testu lze zobrazit až po datu a času určeném pro uzavření testu. (Vhodné např. pro hodnocené testy psané z domova.) Pro každý z těchto okamžiků je pak možné povolit či zakázat sedm úrovní informací, které se studentům mohou zobrazovat:

*Pokus* – povolit podrobný rozbor testu po jeho dokončení (nelze zakázat pro zobrazování v průběhu pokusu). Je-li tato možnost neaktivní, pak nelze zobrazit ani některé další typy reakcí s informacemi ke konkrétním úlohám.

*Při správné odpovědi* – v rozboru testu barevně zvýraznit otázky a odpovědi, které byly správně (zeleně), částečně správně (oranžově) nebo zcela špatně (červeně).

*Body* – zobrazit získaný počet bodů (známku) a kolik bylo možné maximum.

*Konkrétní reakce* – text zadaný učitelem pro studentem zvolenou odpověď.

*Obecná reakce* – text zadaný učitelem pro danou úlohu.

*Správná odpověď* – pod úlohu vypsat, jaká byla správná odpověď.

*Celková reakce* – příslušná varianta závěrečného textu zadaného učitelem, zobrazovaného po dokončení testu v závislosti na celkovém počtu získaných bodů v daném pokusu.

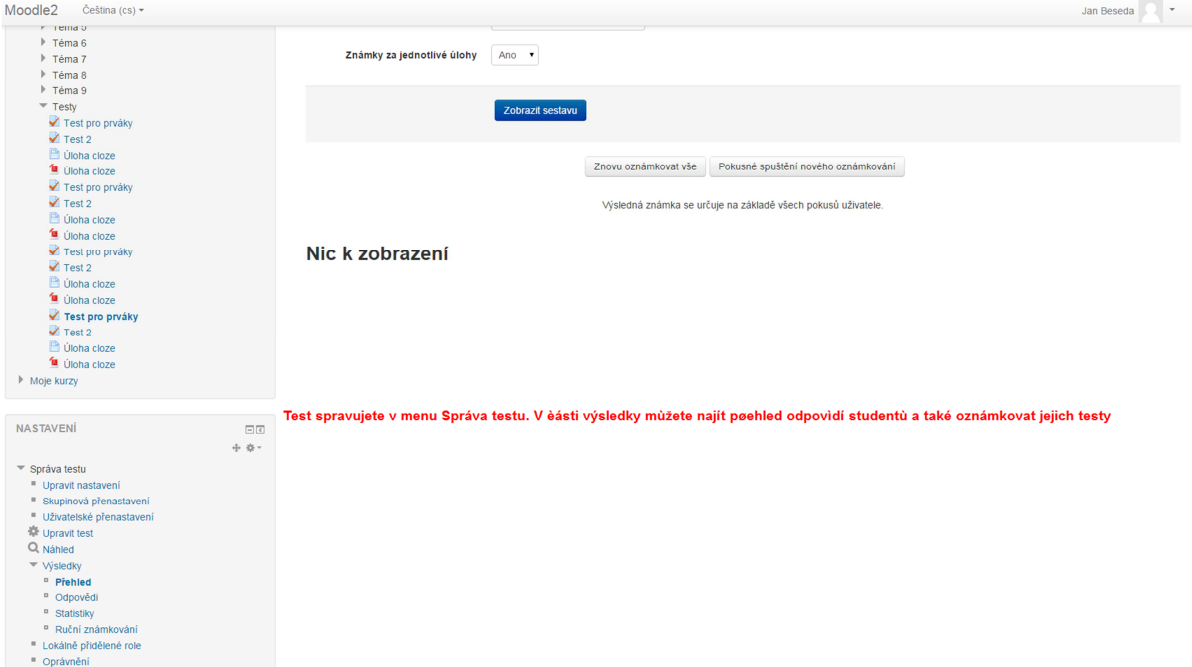

Položka **zobrazit sestavu** Vám ukáže výsledky všech studentů.

#### **Banka úloh a sestavování testu**

Testové úlohy lze **vytvářet** buď přímo v konkrétním testu, nebo v bance úloh a do testu je pak již pouze přiřazovat. Ať již je ale úloha vytvořena odkudkoli, vždy bude zařazena i v bance úloh. Tam lze totiž nalézt veškeré úlohy, ke kterým má přihlášený uživatel v rámci aktuálního kurzu přístup.

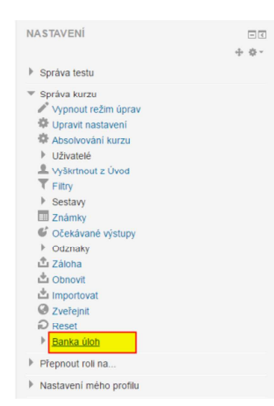

**Banka úloh** se nachází pod stejnojmenným odkazem v bloku *Nastavení* v sekci *Správa kurzu*. Kromě ní se tam nacházejí i položky *kategorie* (pro správu kategorií úloh), *import* (pro nahrání úloh dříve vyexportovaných z Moodle nebo jiného systému) a *export* (pro uložení úloh do souboru).

**Stránka** banky úloh se skládá z otevírací nabídky pro výběr kategorie, jejíž úlohy se mají zobrazit, nastavení filtrů a vzhledu přehledu úloh, tlačítka pro vytvoření nové úlohy, přehledu úloh, a ovládacích tlačítek, které mohou odstranit či přesunout (do jiné kategorie) v přehledu vybrané (zaškrtnuté) úlohy.

**Přehled** úloh je tabulka, v níž každý z řádků představuje jednu úlohu. Tato tabulka obsahuje zaškrtávací políčko pro výběr úlohy pro hromadné operace s nimi, ikonu typu úlohy, název úlohy, ikony pro ovládání úlohy a celé jméno uživatele, který úlohu vytvořil a toho, jež jí naposled upravil. Ovládací ikony umožňují úlohu otevřít pro úpravu, zobrazit její náhled (vyzkoušet si její řešení), přesunout ji do jiné kategorie nebo ji odstranit.

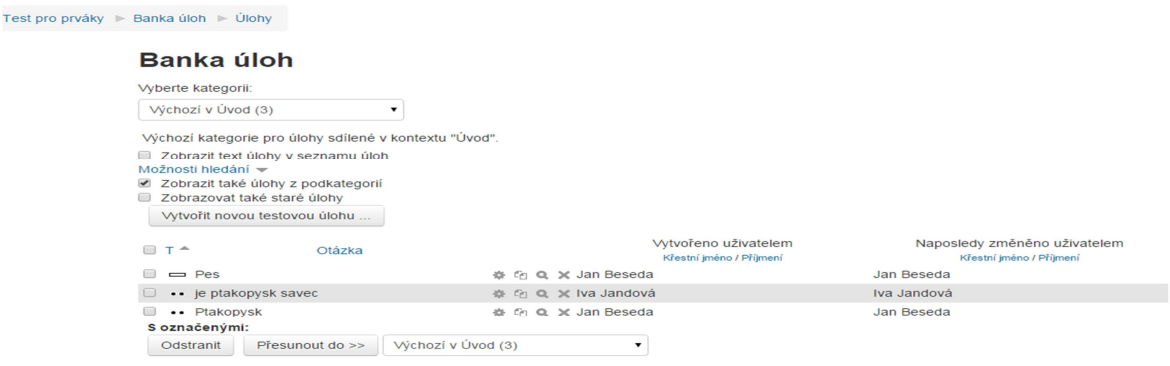

#### Test pro prváky ▶ Upravit test

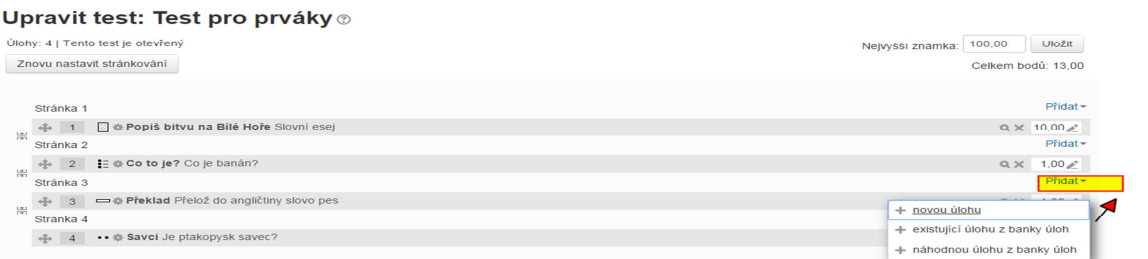

**Přidávání úloh** do testu, ať již vytvářením, či přiřazováním z banky úloh, se provádí na stránce dostupné po otevření příslušného testu pod odkazem *Upravit test*, který se nachází v bloku *Nastavení* v sekci *Správa testu*. Zde se nacházejí dvě záložky: *Úprava testu* a *Pořadí a stránkování*.

#### **Workshop**

Workshop je jiný způsob odevzdávání, ale především hodnocení úkolů a prací studentů. Studenti zde totiž nejen **odevzdávají** své práce, ale také si je vzájemně **hodnotí**, přičemž i toto hodnocení prací ostatních je pak součástí jejich výsledné známky. Workshop má celkem pět fází s dalšími podbody:

#### **Nastavení**

*Nastavit úvod do workshopu* – vytvořit a nastavit workshop.

*Poskytnout pokyny k vypracování* – napsat text zadání úkolu.

*Upravit hodnotící formulář* – vytvořit kritéria hodnocení prací (např. forma, obsah, pravopis…), stanovit jejich váhy a určit škály hodnocení.

*Připravit ukázky prací* – vytvořit a zveřejnit ukázkovou práci (či více prací) včetně jejího ukázkového hodnocení.

#### **Odevzdání**

*Poskytnout pokyny k hodnocení* – napsat text a kritéria s podrobnými pokyny, jak "správně" hodnotit cizí práce.

*Přidělit práce k hodnocení* – určit, kdo bude hodnotit čí práce. Pro tyto účely slouží nástroj, který práce k hodnocení studentů automatický přidělí na základě nastavených kritérií (např. kolik prací má jeden student hodnotit).

#### **Hodnocení**

*Ohodnotit přidělené práce* – studenti ohodnotí práce, které jim byly k hodnocení přiděleny.

#### **Evaluace**

*Vypočítat známky za odevzdané práce* – dle zadaných kritérií se vypočte známka pro jednotlivé odevzdané práce (např. průměr z hodnocení) nebo ji na základě hodnocení ostatních určí učitel ručně.

*Vypočítat známky za hodnocení* – podle zadaných kritérií se vypočte známka udělená studentům za jejich hodnocení cizích prací (např. dle odchylky od průměru, odchylky od učitelova hodnocení apod.).

**Uzavřeno** – workshop se dostane do konečné fáze, vypočte se finální známka pro studenty (vážený průměr ze známek za práci a za hodnocení, váhy určuje učitel, např. 80/20) a uzamkne se proti dalším změnám.

Mezi jednotlivými fázemi může učitel **přepínat** ručně, nebo lze přepínání načasovat předem. Dobře nastavený workshop tak při větším počtu studentů může učiteli pomoci s hodnocením.

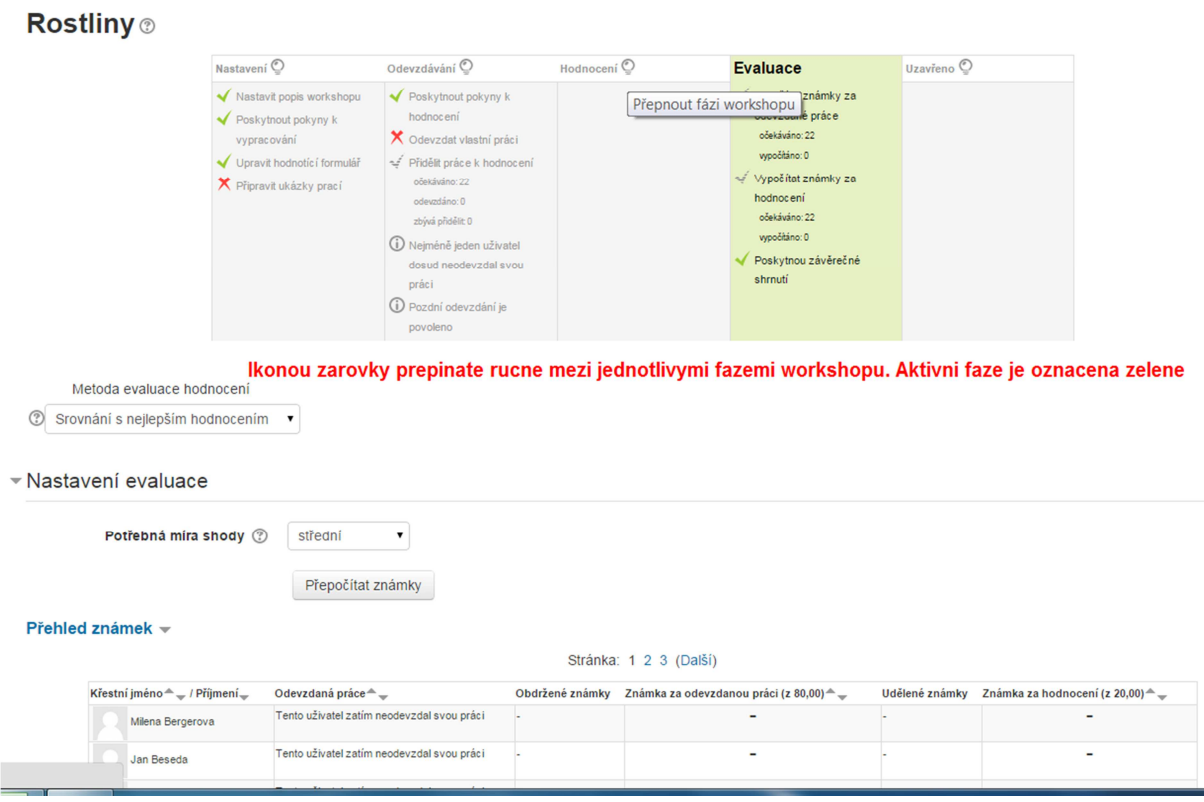

Na závěr nám nezbývá než Vám popřát mnoho šťastných chvil s Moodlem.

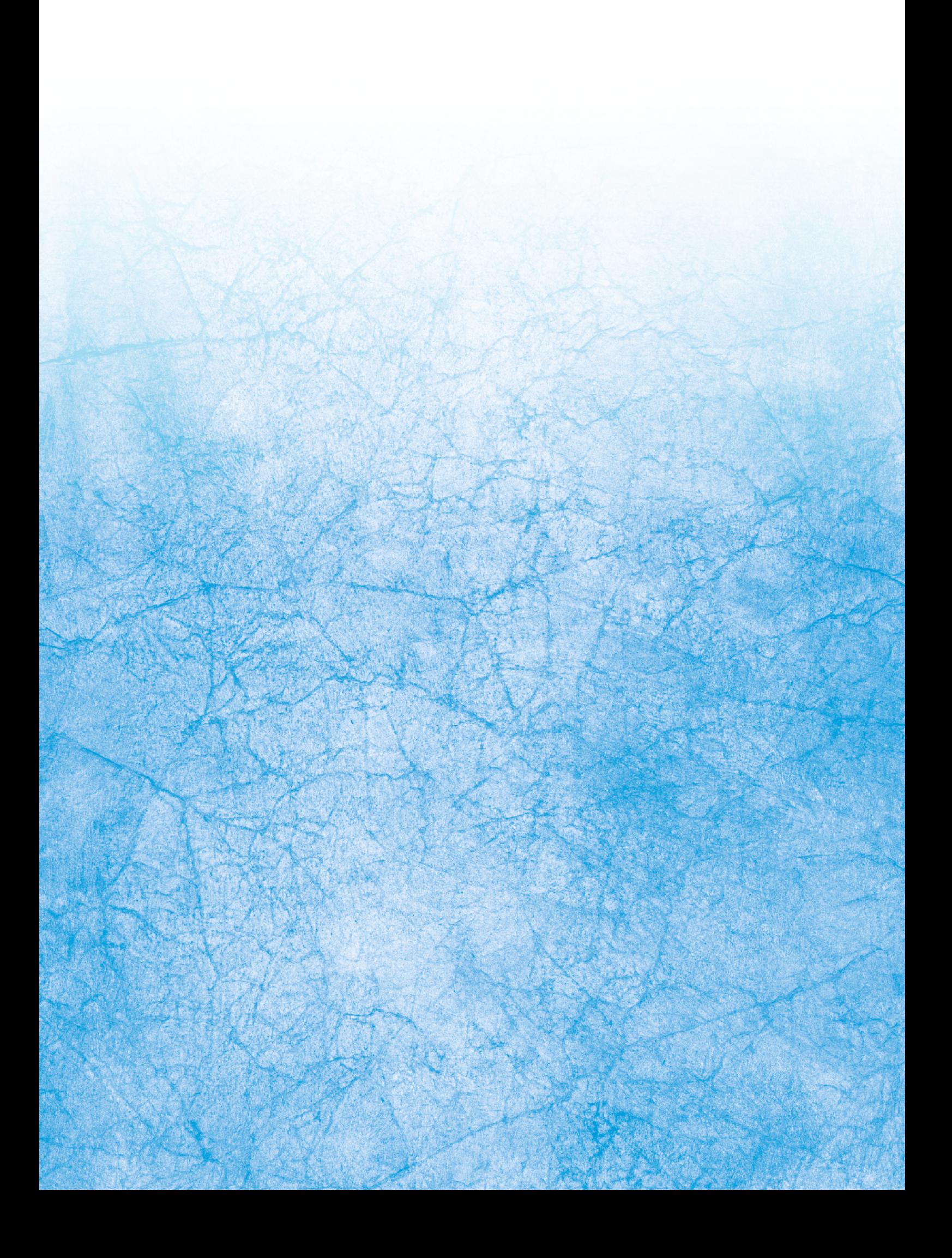